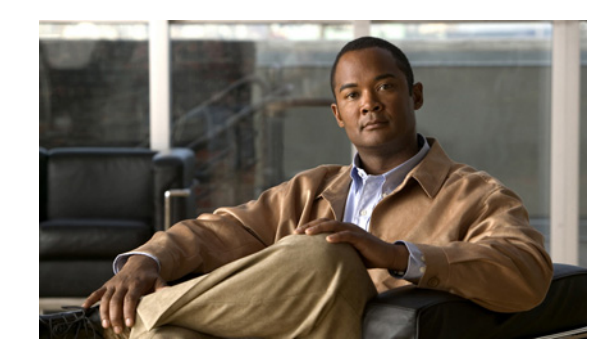

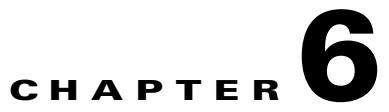

# <span id="page-0-1"></span>**Configuring the Phone Using the Wavelink Avalanche Server**

This chapter describes the Wavelink Avalanche Management Console and how to use it to configure the Cisco Unified Wireless IP Phone 7925G, 7925G-EX, and 7926G. The Configuration Utility (CU) for Wavelink Avalanche can be installed on the Wavelink Avalanche Management Console and used to configure a single phone or multiple phones with common settings.

This chapter contains the following sections:

- **•** [Before You Begin, page 6-1](#page-0-0)
- **•** [Best Practices, page 6-2](#page-1-0)
- **•** [Assigning the Wavelink Server, page 6-2](#page-1-1)
- [Setting Up and Using the CU, page 6-3](#page-2-0)

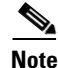

**Note** There is no support for Traffic Stream Rate Set (TSRS) or Cisco Compatible Extensions (CCX) V4.

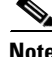

**Note** There are limitations using Wavelink because not all features are configurable. Some features are configurable only by using Cisco Unified Communications Manager Administration.

# <span id="page-0-0"></span>**Before You Begin**

 $\mathbf I$ 

Before you can use the Wavelink Avalanche Management Console to configure phones, ensure that you have the necessary components and follow the best practices during your setup.

The following components are required for configuring the phone using the Wavelink Avalanche server:

- **•** Wavelink Avalanche software
	- **–** Avalanche Manager Agent
	- **–** Avalanche Management Console
- **•** Cisco Unified Wireless IP Phone 7925G, 7925G-EX, and 7926G firmware release 1.3(1) or later
- **•** Configuration Utility (CU) for Wavelink Avalanche
- DHCP server (optional)
- **•** Cisco Unified Communications Manager (optional)

## <span id="page-1-0"></span>**Best Practices**

This section describes the best practices recommended for setting up and using the CU on the Wavelink Avalanche server.

- **•** Ensure that the phone is registered to Cisco Unified Communications Manager.
- **•** Try out this process with one or two phones before deploying to many phones.
- **•** Set up a VLAN that has access only to the Wavelink server.
- Configure DHCP Option 149 with the Wavelink server IP address. If you do not configure this option, see [Assigning the Wavelink Server from the Phone, page 6-2](#page-1-2).
- Configure a Cisco Access Point to use a default SSID of "cisco" with open authentication and no encryption.

# <span id="page-1-1"></span>**Assigning the Wavelink Server**

If you did not configure DHCP Option 149 with the Wavelink server IP address, you must manually assign it.

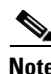

**Note** Do not perform this task if you previously configured the Wavelink server address using DHCP Option 149.

To assign the Wavelink server on the phone, choose one of the following methods:

- **•** [Assigning the Wavelink Server from the Phone, page 6-2](#page-1-2)
- **•** [Assigning the Wavelink Server using the Phone Web Page, page 6-3](#page-2-1)

## <span id="page-1-2"></span>**Assigning the Wavelink Server from the Phone**

To assign the Wavelink server from the phone, follow these steps:

#### **Procedure**

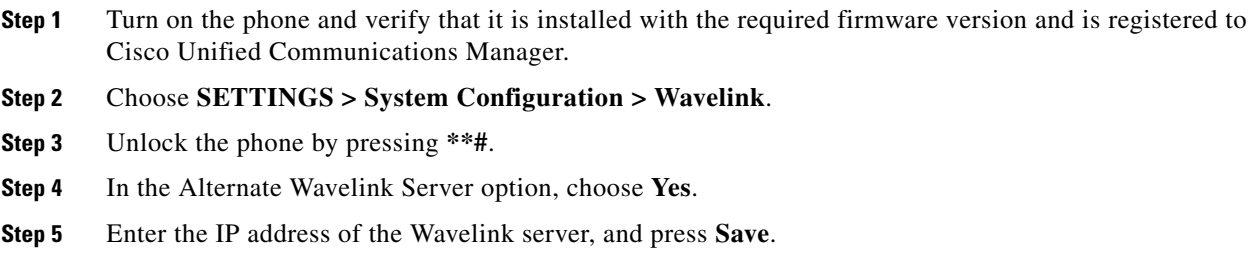

Ι

## <span id="page-2-1"></span>**Assigning the Wavelink Server using the Phone Web Page**

To assign the Wavelink server using the phone web page, follow these steps:

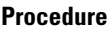

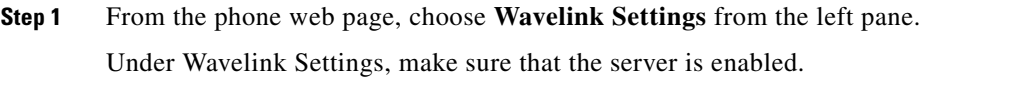

**Step 2** Click **Use the following Server** and enter the IP address of the server, then click **Save**.

# <span id="page-2-0"></span>**Setting Up and Using the CU**

This section describes the tasks for configuring and using the CU from the Wavelink Management Console.

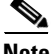

 $\mathbf I$ 

**Note** Be aware that the CU is labeled as 7921G but the CU works for all 792X phones.

To set up and use the CU from the Wavelink Management Console, perform the tasks in [Table 6-1](#page-2-3) in order.

<span id="page-2-3"></span>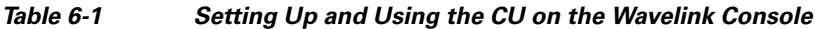

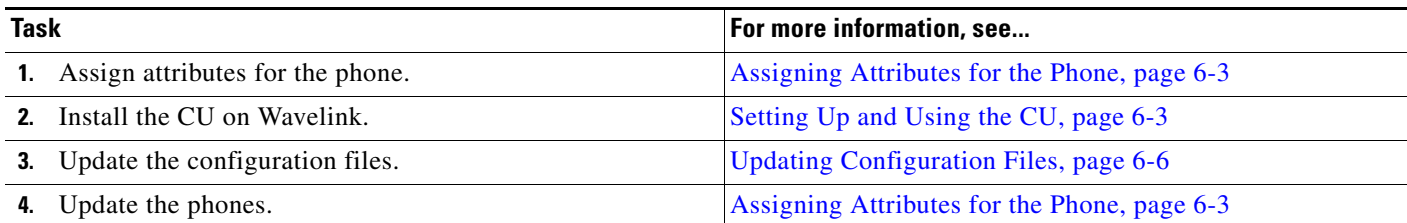

## <span id="page-2-2"></span>**Assigning Attributes for the Phone**

You can assign attributes on the Cisco Unified Wireless IP Phone 7925G, 7925G-EX, and 7926G that can be used to distinguish it from other mobile devices connected to the Wavelink server. These attributes can be used as search criteria for locating phones on the Wavelink server. For example, the predefined ModelName field of CP7925G is used to identify a device as the Cisco Unified Wireless IP Phone 7925G, 7925G-EX, and 7926G.

To assign attributes, use the Wavelink Management Console, the phone UI, or the phone web page:

• If you use the Wavelink Management Console, choose the Add Properties option from the Client Settings option (for a single phone) or the Edit Device Properties option (for a mobile device group). For more information, see the Wavelink Avalanche server documentation.

Ι

- **•** If you assign attributes from the phone or phone web page, you define values for the CustomName and CustomValue fields:
	- **–** [Defining Custom Names and Custom Values on the Phone, page 6-4](#page-3-0)
	- **–** [Defining Custom Parameters from the Phone Web Page, page 6-4](#page-3-1)

### <span id="page-3-0"></span>**Defining Custom Names and Custom Values on the Phone**

To define the CustomName and CustomValue fields from the phone, follow these steps:

**Procedure**

- **Step 1** On the main phone screen, choose **SETTINGS > System Configuration > Wavelink**.
- **Step 2** Unlock the phone by pressing **\*\*#**.
- **Step 3** Scroll to a CustomName, enter an attribute name (for example, "User"), and click **Save**.

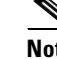

**Note** Only alphanumeric characters are allowed in the CustomName field.

**Step 4** Scroll to CustomValue and enter a value for the corresponding CustomName (for example, "Admin"), and click **Save**.

You can define up to four pairs of custom parameters.

### <span id="page-3-1"></span>**Defining Custom Parameters from the Phone Web Page**

To define customer parameters from the phone web page, follow these steps:

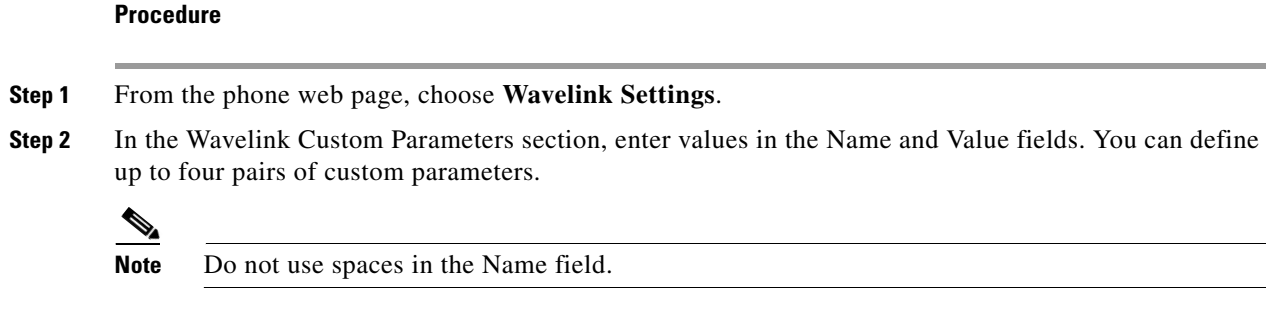

## **Installing the CU**

The CU file is provided by Cisco in the .ava file format.

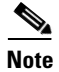

**Note** The CU must be installed on the Wavelink Avalanche Management Console.

To install the phone CU, follow these steps:

#### **Procedure**

- **Step 1** Launch the Wavelink Avalanche Management Console and connect to the agent.
- **Step 2** Choose **Software Management > Install Software Package**.
- **Step 3** Browse to the location of the .ava file containing the CU and select it.
- **Step 4** Click **New** and enter the software collection name under which the phone configuration files will be added.
- **Step 5** Follow the instructions on the wizard to complete the installation.
- **Step 6** When the installation has completed, expand the software collection name on the left pane. The phone CU file name 7925CU appears with a red "x" (disabled) next to it.

**Step 7** Right-click **7925CU** and choose **Enable Package**.

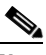

**Note** The installation is complete. As an option, you can perform the following additional steps to configure the selection criteria so you can easily apply changes to a device group.

- **Step 8** Right-click the software collection (containing the phone CU) and choose **Settings**.
- **Step 9** Click the button at right of the Selection Criteria box to launch the Selection Criteria Wizard.
- **Step 10** Select an item from the Source Properties list on the left, and enter a value in the Selection Expression text box.
- **Step 11** Repeat the previous step for each property and value you wish to include. When finished, click **Compile**, then click **Test Expression**.
- **Step 12** Review the list displayed under Matching Clients to ensure the selection criteria have been met. Click **Apply**, then click **OK**.

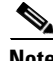

**Note** For more information, see the Wavelink Avalanche Management Console documentation.

# <span id="page-5-2"></span><span id="page-5-0"></span>**Updating Configuration Files**

You can update a phone configuration file using the CU installed on a Wavelink Avalanche Management Console.

[Table 6-2](#page-5-2) lists the configuration file settings.

*Table 6-2 Configuration File Settings*

| <b>Setting</b>           | For more information, see                |
|--------------------------|------------------------------------------|
| <b>Profile Settings</b>  | Configuring Profile Settings, page 6-6   |
| <b>WLAN</b> Settings     |                                          |
| <b>Network Settings</b>  |                                          |
| <b>USB</b> Settings      | Configuring USB Settings, page 6-9       |
| <b>Trace Settings</b>    | Configuring Trace Settings, page 6-9     |
| <b>Wavelink Settings</b> | Configuring Wavelink Settings, page 6-10 |

To update settings in the phone configuration file, follow these steps:

#### **Procedure**

- **Step 1** Right click **7925CU** (in a folder under Software Collections) to launch the CU.
- **Step 2** From the left pane, choose the settings you wish to configure: **Profile Settings**, **USB Settings**, **Trace Settings**, or **Wavelink Settings**.
- **Step 3** From the settings page, select or enter information for those settings.
- **Step 4** Click **Apply**.

## <span id="page-5-1"></span>**Configuring Profile Settings**

[Table 6-3](#page-6-0) lists the profile settings.

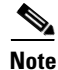

**Note** See also Network Profile Settings, page 4-8, in the [Using the Cisco Unified Wireless IP Phone 7925G,](#page-0-1)  [7925G-EX, and 7926G Web Pages](#page-0-1) chapter.

ן

<span id="page-6-0"></span>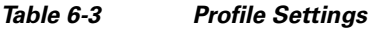

 $\Gamma$ 

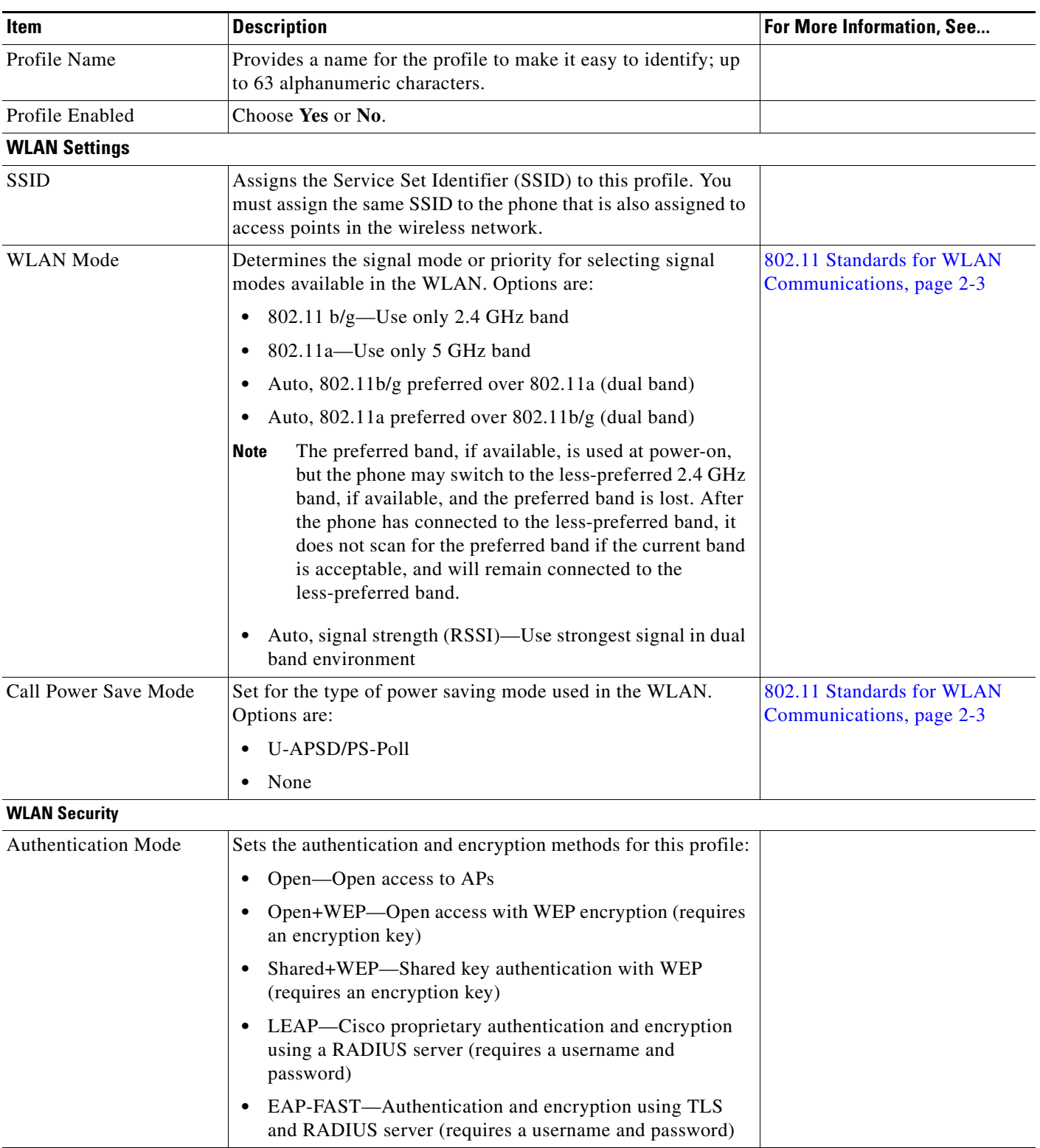

 $\blacksquare$ 

 $\mathsf I$ 

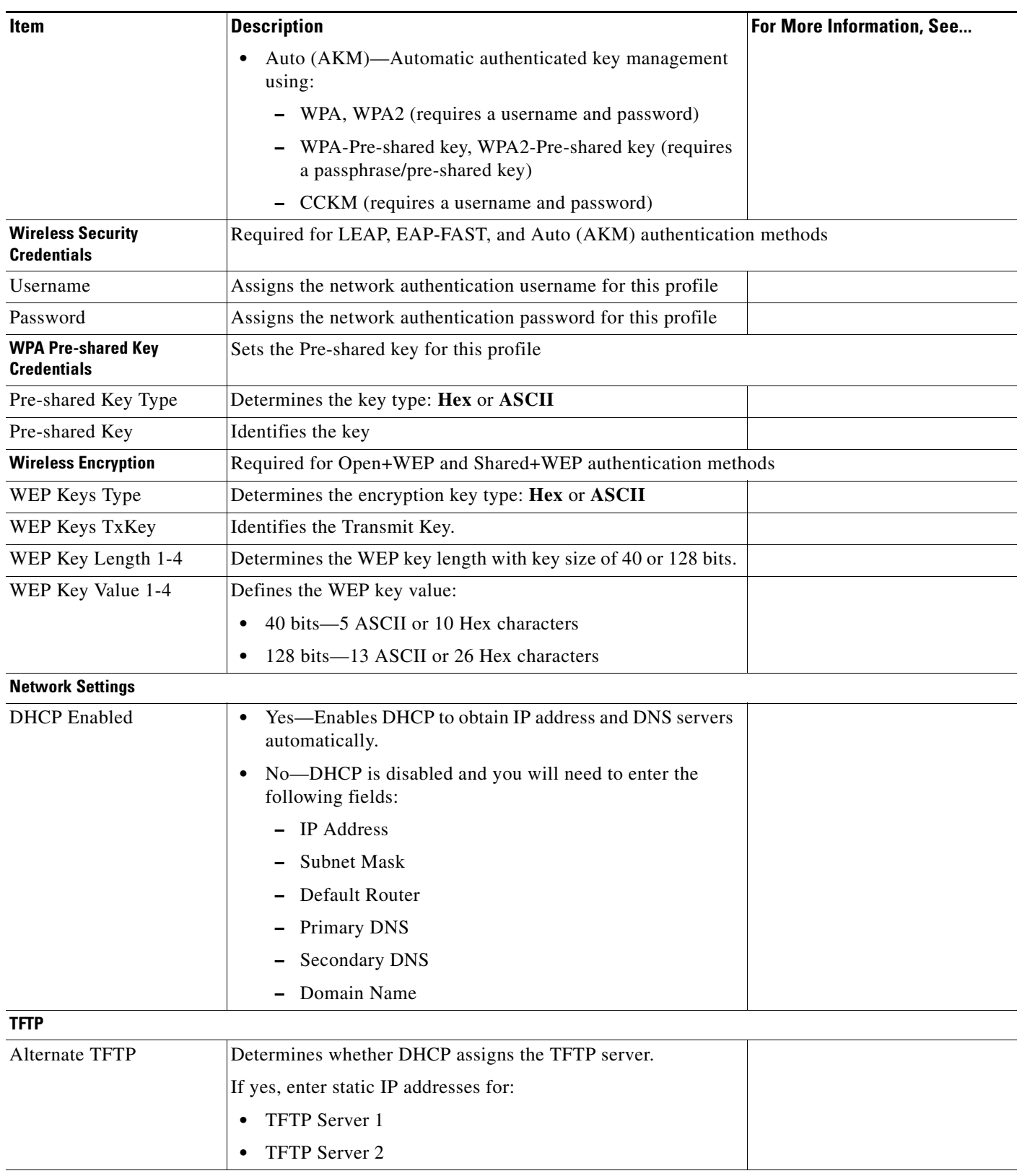

### *Table 6-3 Profile Settings (continued)*

**Advanced WLAN Settings**

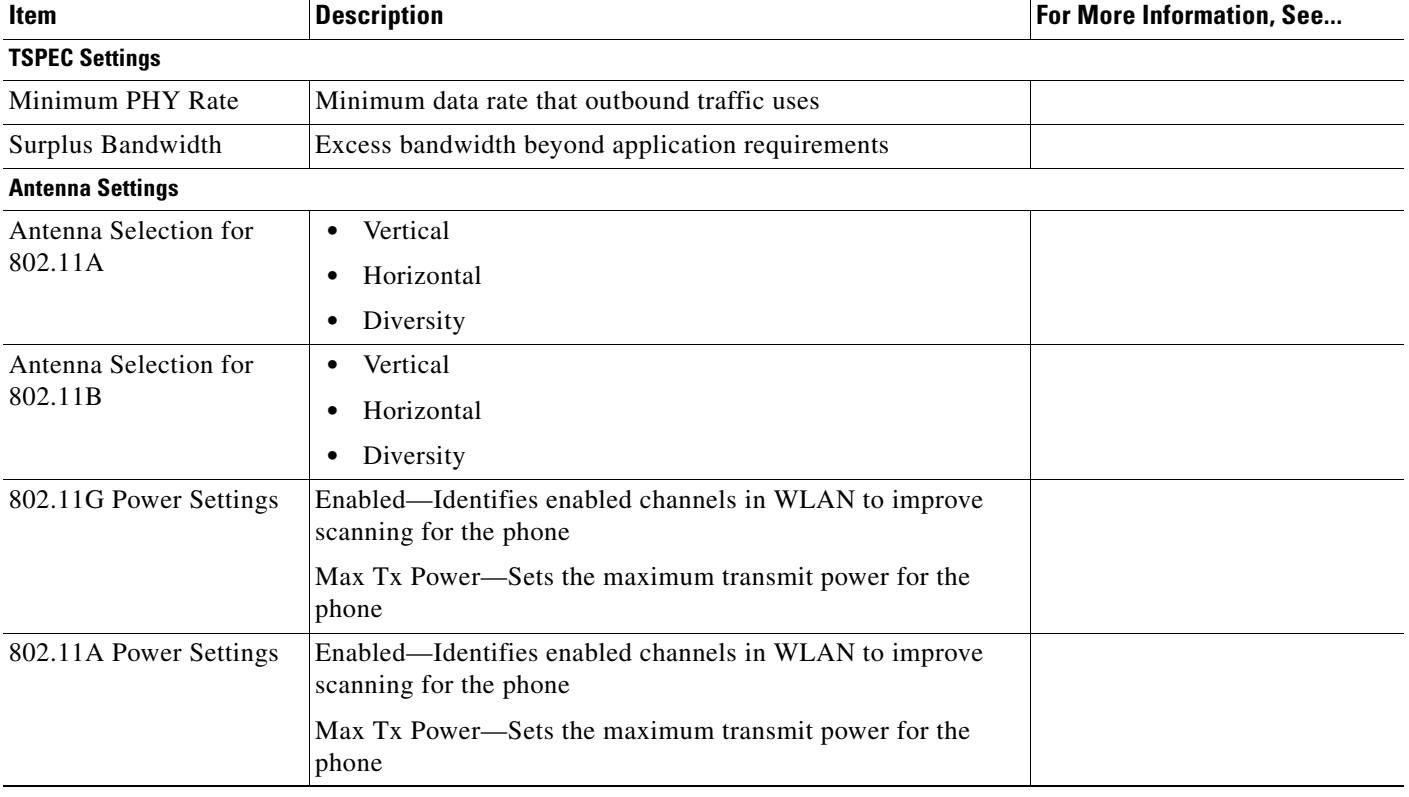

#### *Table 6-3 Profile Settings (continued)*

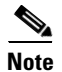

**Note** If you uncheck all channels in the 802.11 G Power Settings or 802.11 A Power Settings, the phone will not be able to access the WLAN.

## <span id="page-8-0"></span>**Configuring USB Settings**

You can change the IP address of the USB port on your phone by choosing one of the following options in the DHCP Enabled field:

- **•** Yes—Obtains an IP address automatically.
- **•** No—You can specify the IP address and subnet mask on this page.

 $\Gamma$ 

**Note** See also Configuring USB Settings, page 4-26.

## <span id="page-8-1"></span>**Configuring Trace Settings**

You can configure trace settings to determine how the phone creates and saves trace files. [Table 6-4](#page-9-1) describes the trace settings.

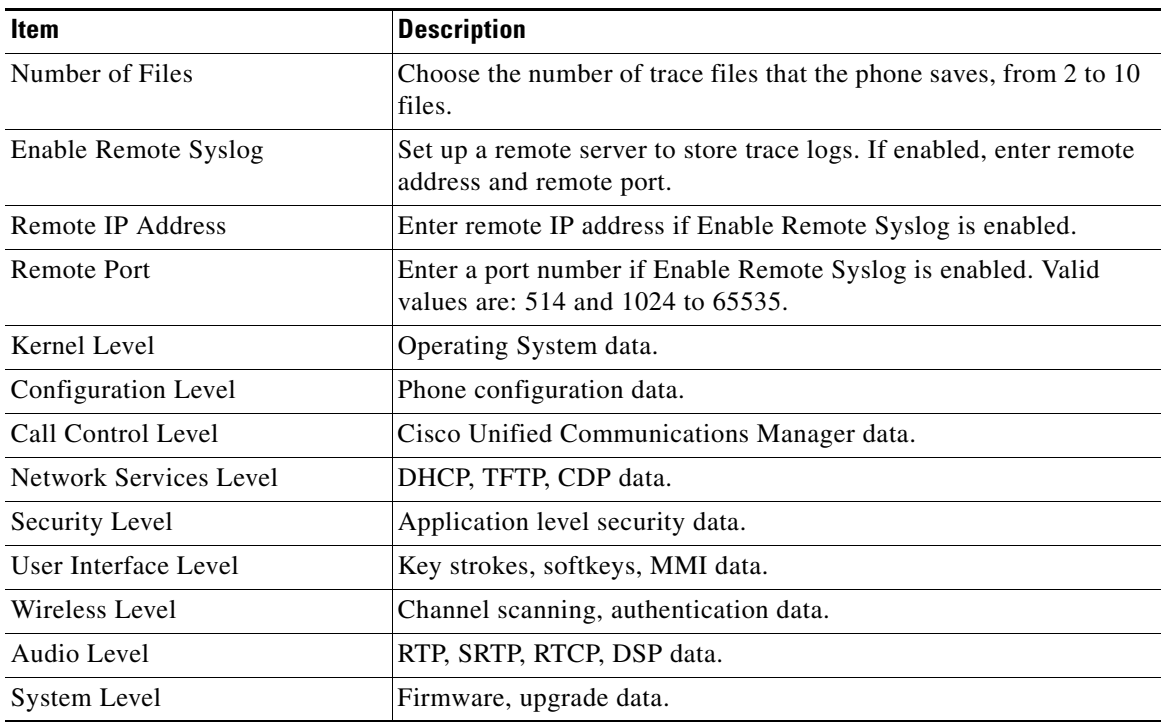

#### <span id="page-9-1"></span>*Table 6-4 Trace Settings*

## <span id="page-9-2"></span><span id="page-9-0"></span>**Configuring Wavelink Settings**

You can configure Wavelink settings from the phone CU. [Table 6-5](#page-9-2) describes the Wavelink settings.

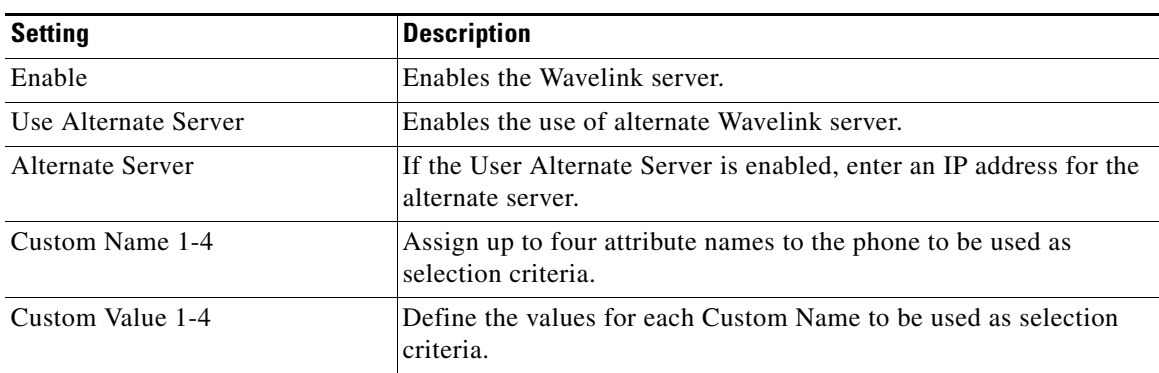

 $\mathsf I$ 

*Table 6-5 Wavelink Settings*

**6-11**

### **Updating the Phone**

# **Updating the Phone**

When you have completed the phone configuration changes, you must export the configuration file from the phone CU to Wavelink, and then update the phone.

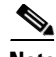

 $\mathbf I$ 

**Note** The CU does not perform a complete validation of the phone configuration. If the configuration file contains an invalid setting, the phone might reject the configuration and send an error message to the syslog.

To update the phone with the updated configuration file, perform the following steps.

#### **Procedure**

- **Step 1** From the CU, select the configuration file, then choose **Export to Wavelink**.
- **Step 2** At the Success window, click **OK**. A message indicating the file transfer is complete appears at the bottom of the window.
- **Step 3** To update a mobile device group, select it from the left pane, and choose **Update Now (Disallow User Override)**.
- **Step 4** To update a single device, expand a mobile device group or software collection from the left pane, right-click on the device listed in the right pane, and do one of the following:
	- **•** Choose **Update Now**.
	- **•** Choose **Client Settings**. In the Avalanche Client Controls window, enable the Force package sync during Update Now checkbox, and click **Update Now**.

**Updating the Phone**

 $\mathsf I$ 

П